# Making Exploring Robot with Edison

Intel Edison으로 만들어 보는 화성 탐사선

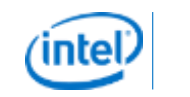

1

## Agenda

- **•** Intel Edison Introduction
- Arduino IDE
- Block Diagram of Pass Finder
- Making PWM and GPIO
- Connect WiFi and Broad casting Webpage
- USB Webcam Broadcasting
- Read Sensor from I2C
- Read Analog value from ADC

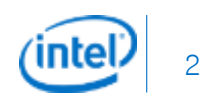

## Intel Edison Introduction

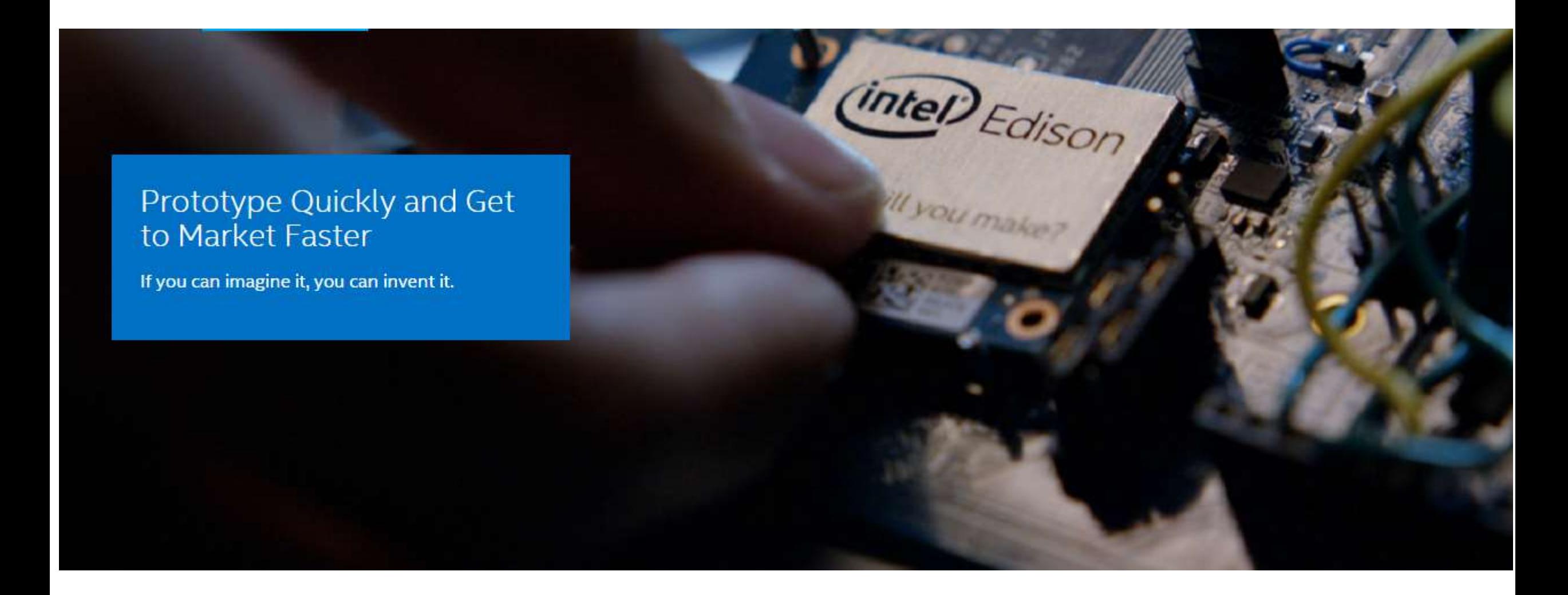

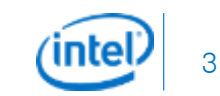

## Intel Edison Introduction

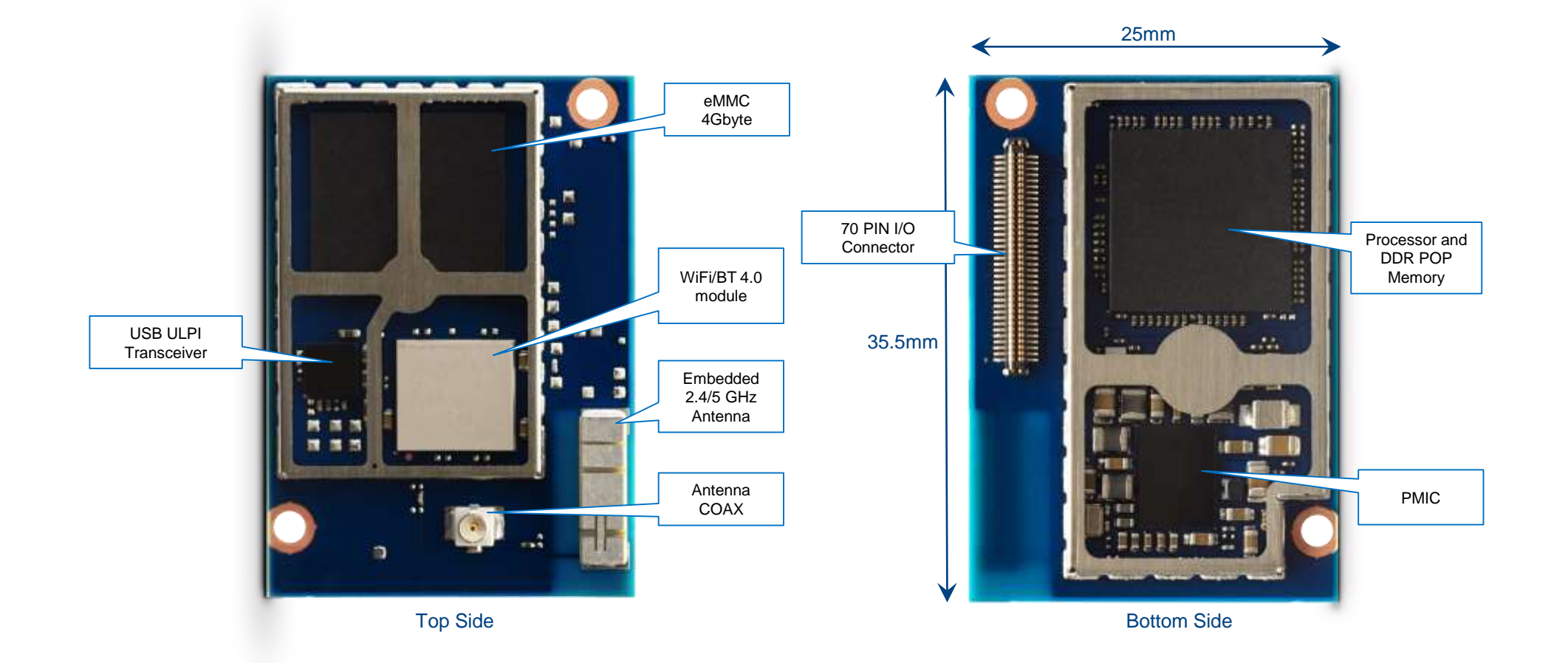

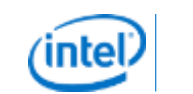

4

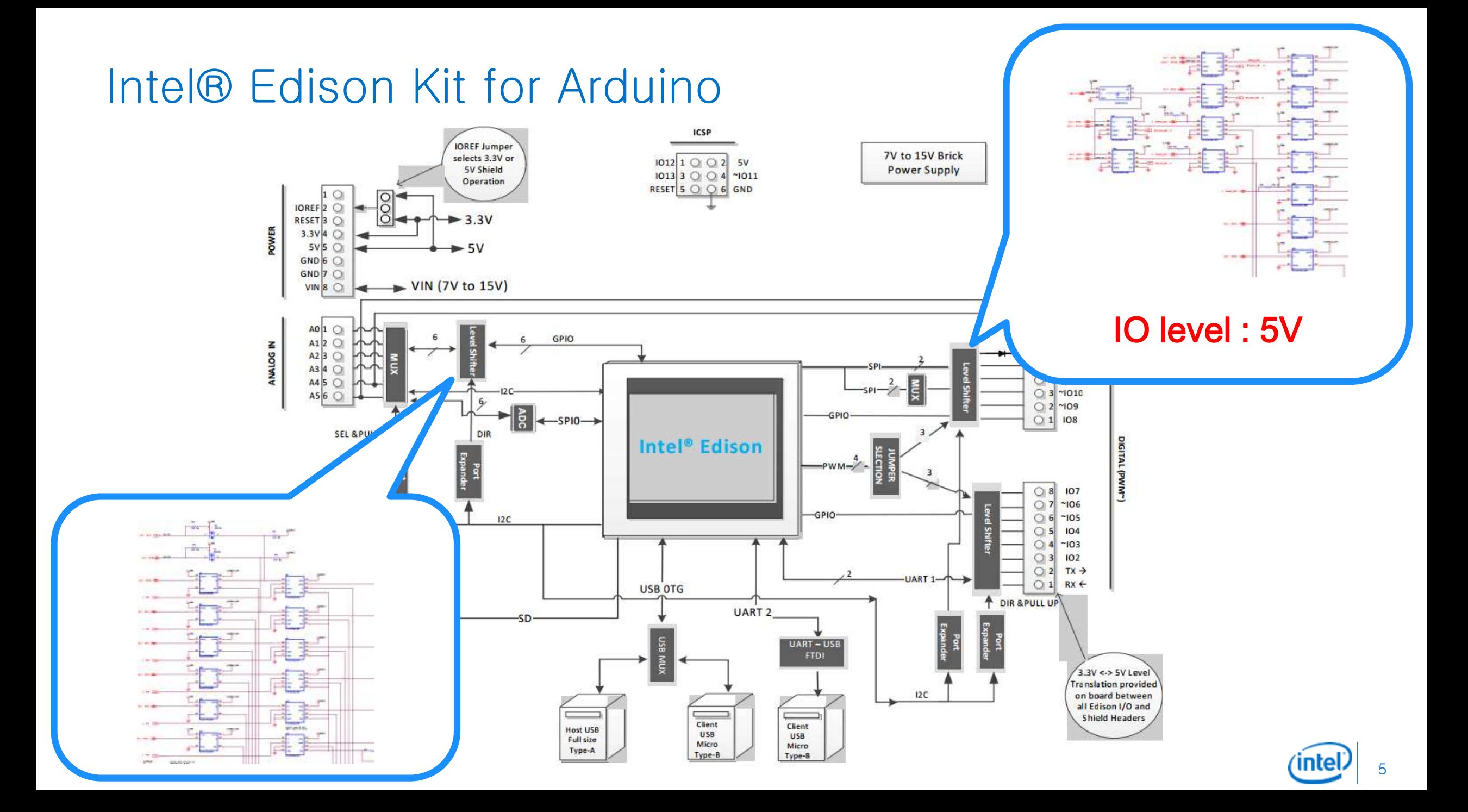

## Intel® Edison Breakout Board Kit

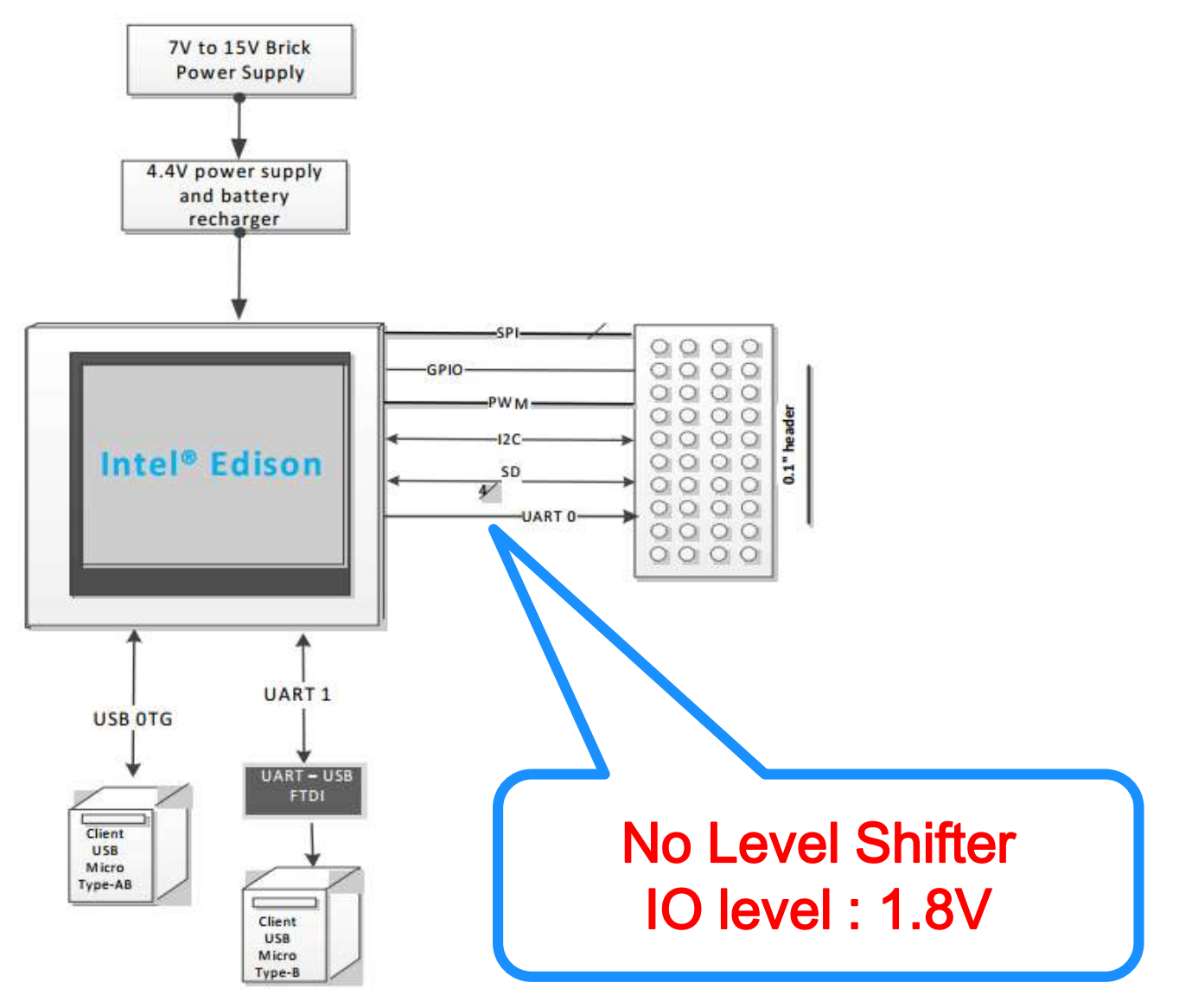

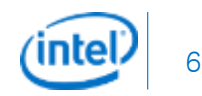

## Edison and PC Connection

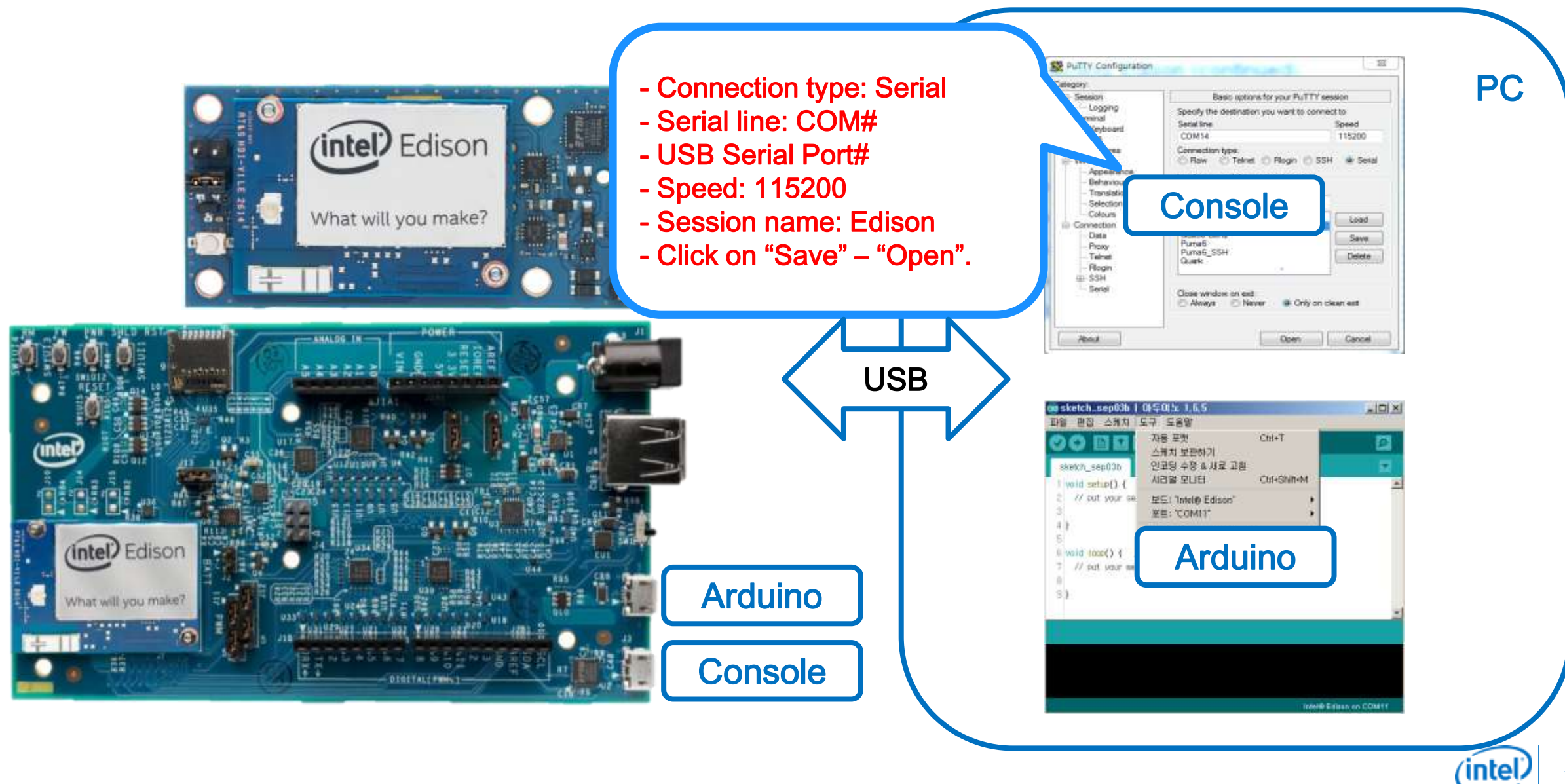

## Edison and PC Connection – Basic Setup

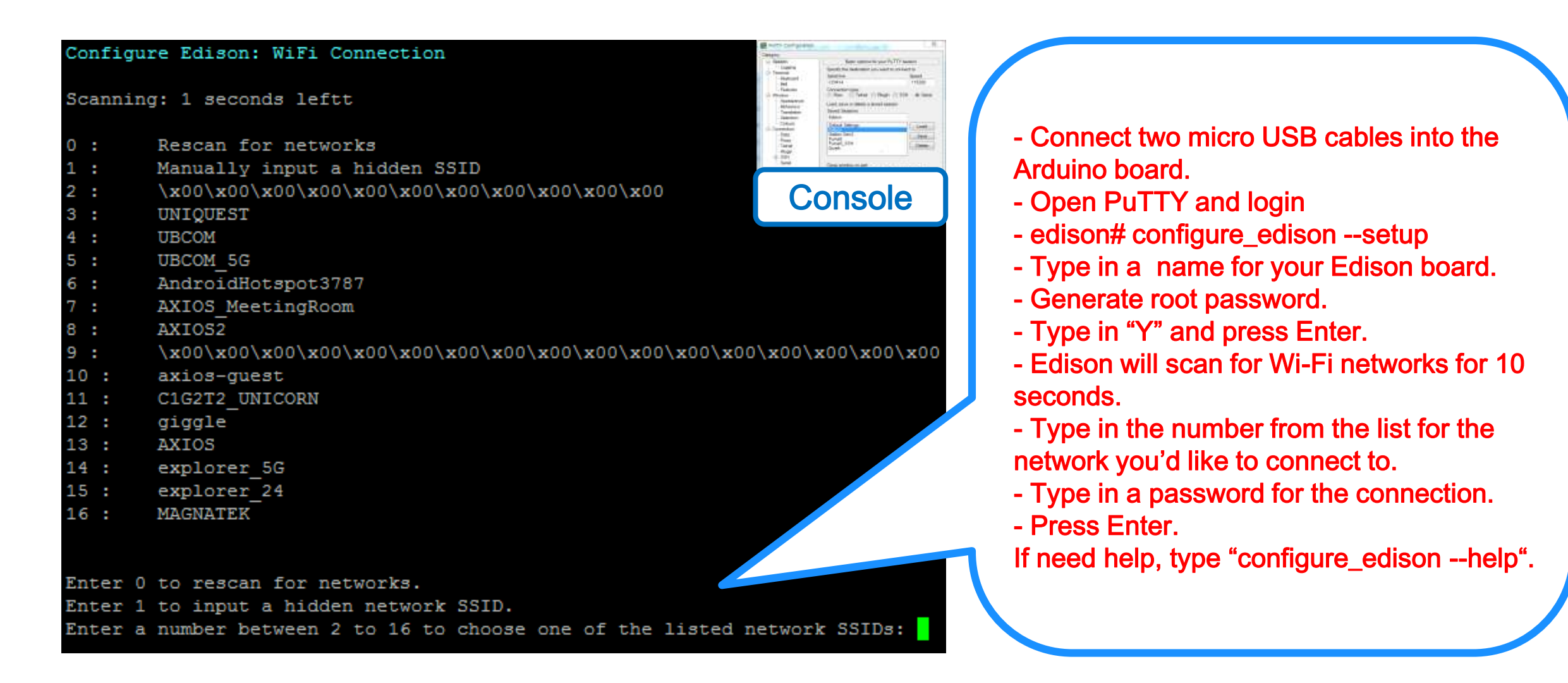

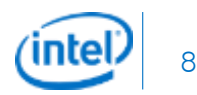

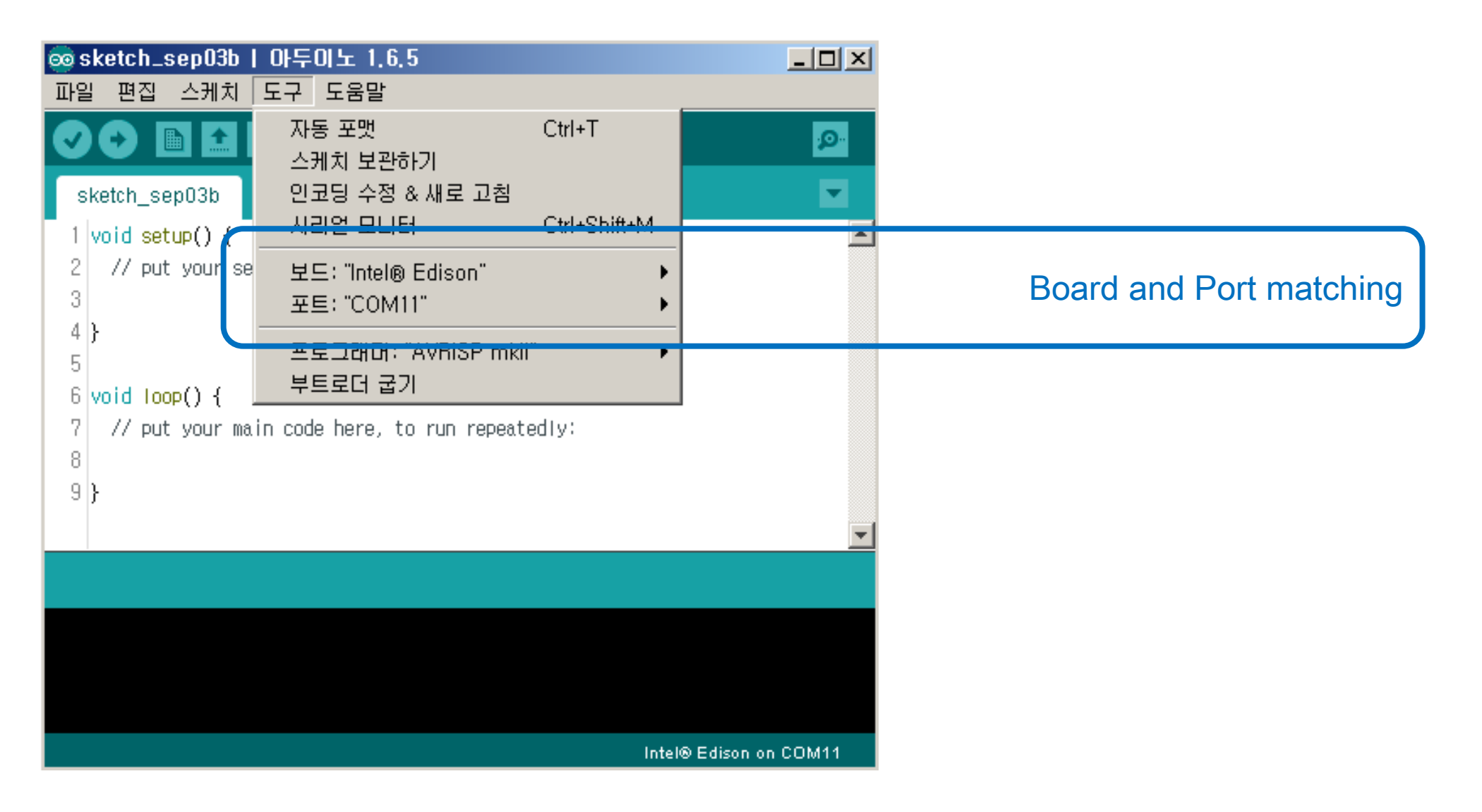

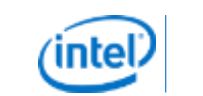

9

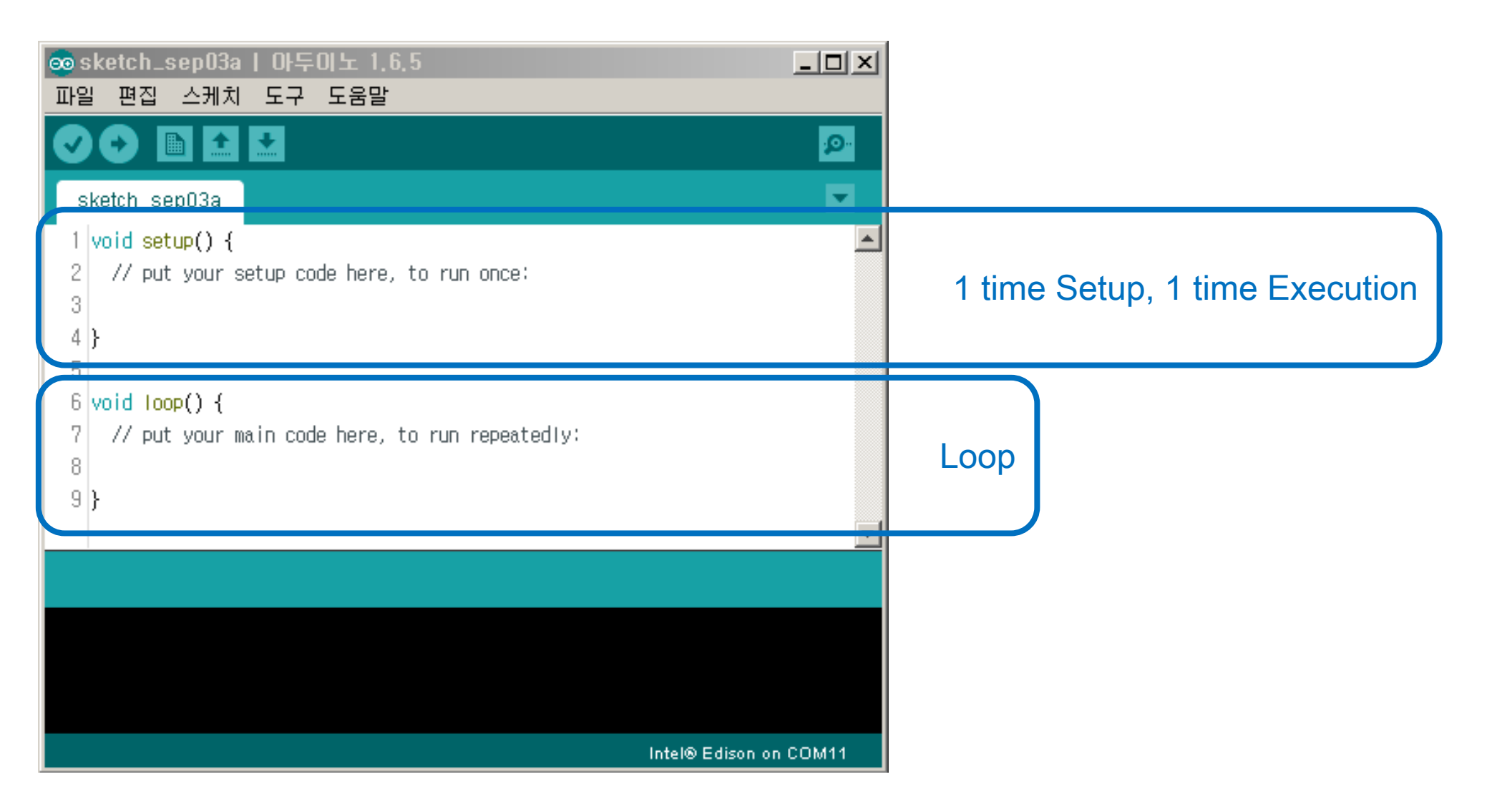

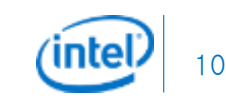

```
void setup() {
 // initialize digital pin 13 as an output.
 pinMode(13, OUTPUT);
```
}

```
// the loop function runs over and over again forever
void loop() {
 digitalWrite(13, HIGH); // turn the LED on (HIGH is the voltage level)
 delay(1000); // wait for a second
 digitalWrite(13, LOW); // turn the LED off by making the voltage LOW
 delay(1000); // wait for a second
}
```
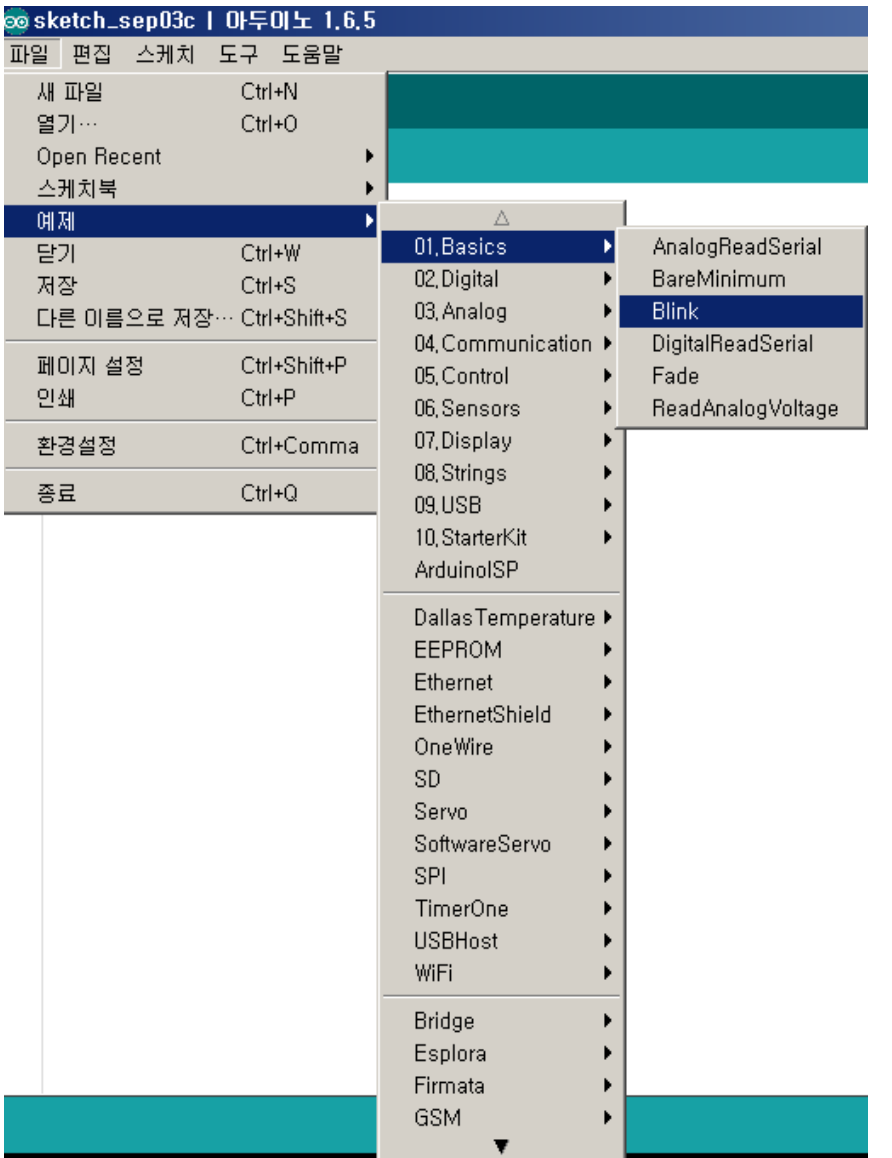

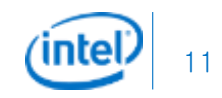

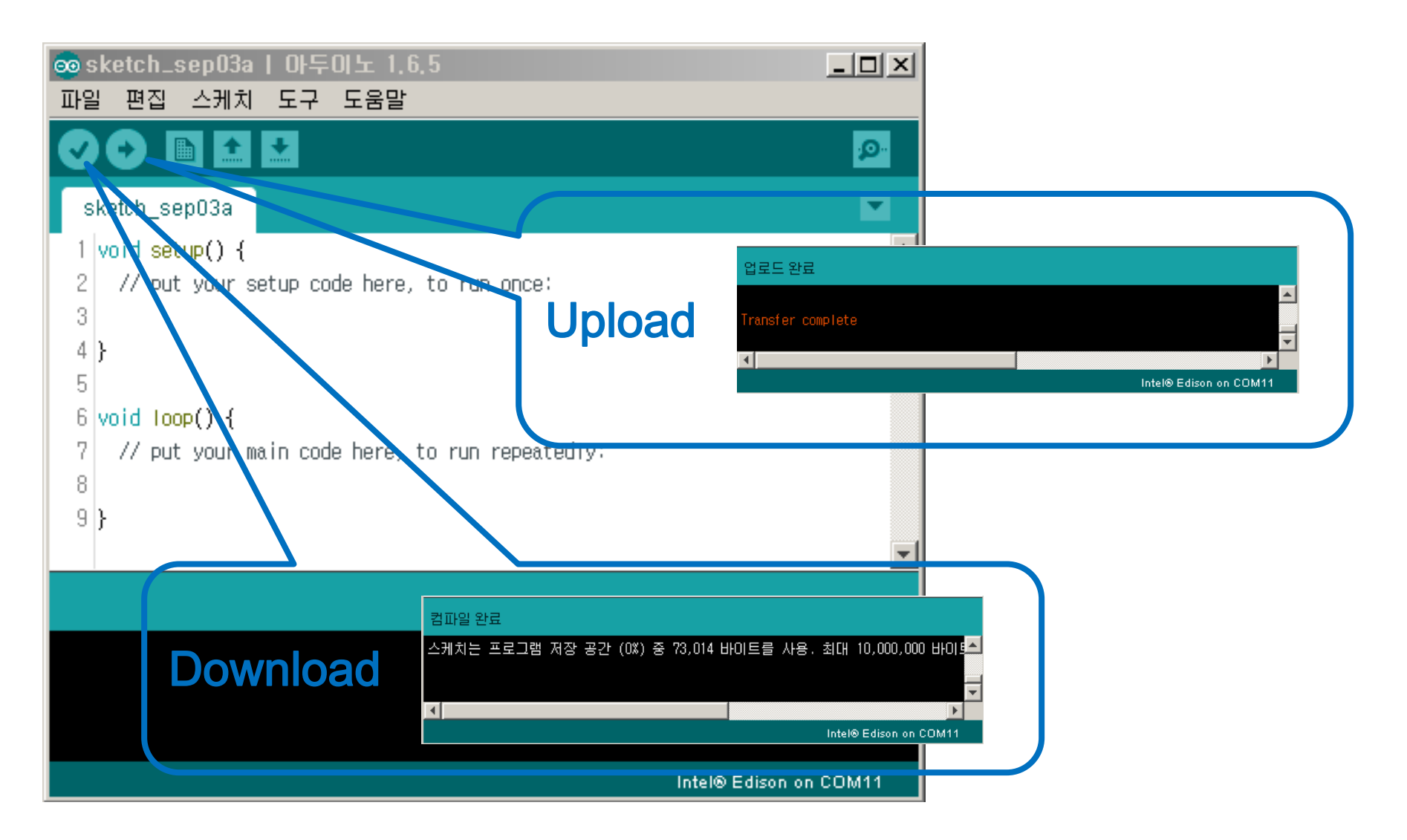

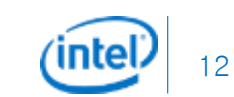

## Pass Finder functions

- 2 Individual motor control with PWM and GPIO
- USB camera Streaming
- WiFi Connection
- **Broadcasting Webpage**
- Main battery monitoring with ADC
- Position reading from I2C Sensor
- Simple Serial LCD Control

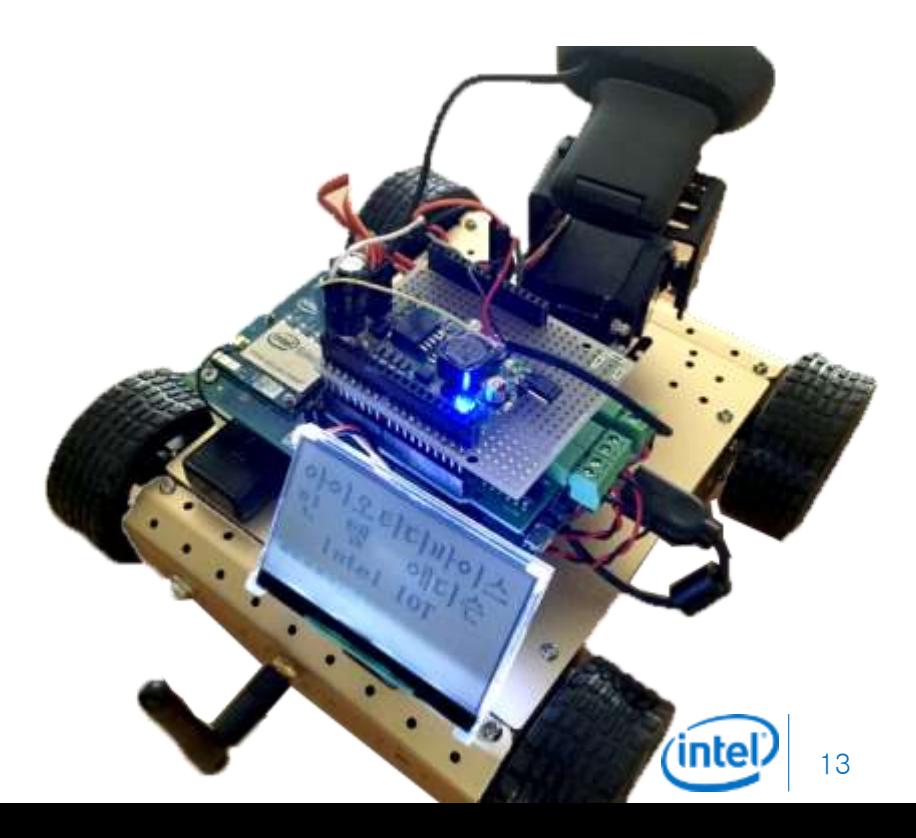

## Pass Finder Block Diagram

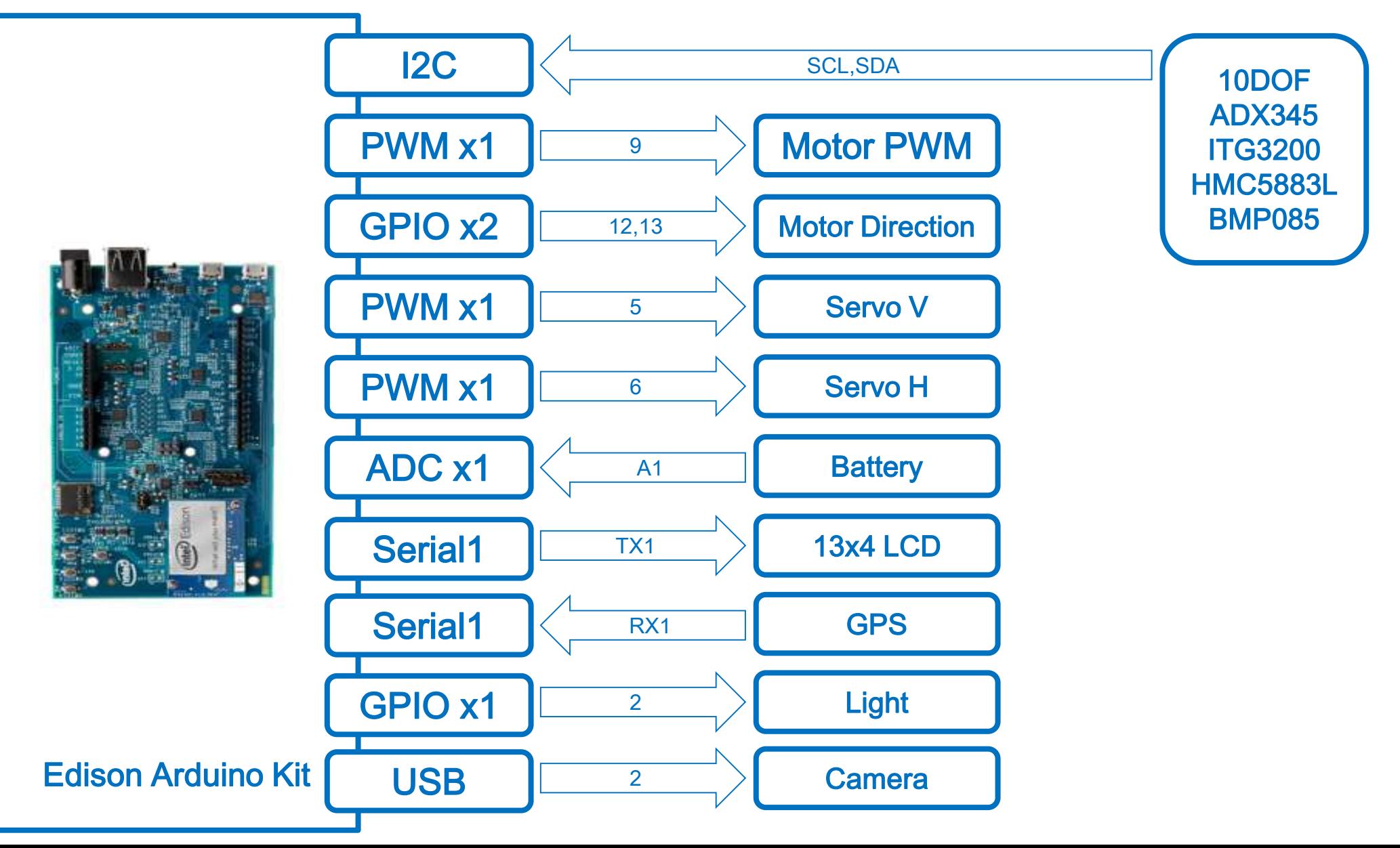

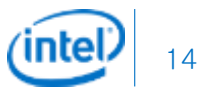

## 2 Individual motor control with PWM and GPIO

#define DIRA 12 // Motor A Direction #define DIRB 13 // Motor B Direction

#define PWMA 3 // Motor A PWM #define PWMB 11 // Motor B PWM

#define BREAKA 9 // Motor A Break HIGH: Break LOW: Run #define BREAKB 8 // Motor B Break HIGH: Break LOW: Run

void setup()

{

}

pinMode (DIRA, OUTPUT); pinMode (DIRB, OUTPUT); pinMode (BREAKA, OUTPUT); pinMode (BREAKB, OUTPUT);

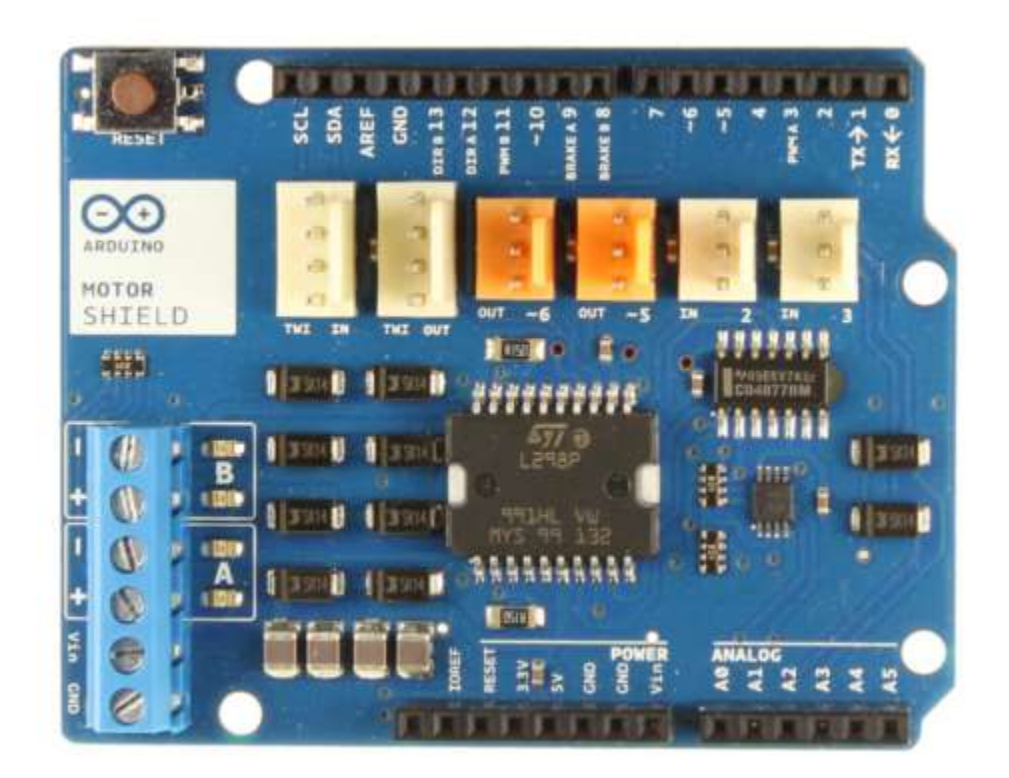

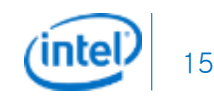

## 2 Individual motor control with PWM and GPIO

void loop() {

}

```
digitalWrite(BREAKA, LOW); digitalWrite(BREAKB, LOW); // Motor RUN
digitalWrite(DIRA, HIGH); analogWrite(PWMA, 200);
digitalWrite(DIRB, HIGH); analogWrite(PWMB, 200);
delay(800);
digitalWrite(BREAKA, HIGH); digitalWrite(BREAKB, HIGH); // Motor STOP
delay(400);
```

```
digitalWrite(BREAKA, LOW); digitalWrite(BREAKB, LOW); // Motor RUN
digitalWrite(DIRA, LOW); analogWrite(PWMA, 200);
digitalWrite(DIRB, LOW); analogWrite(PWMB, 200);
delay(800);
digitalWrite(BREAKA, HIGH); digitalWrite(BREAKB, HIGH); // Motor DTOP
delay(400);
```
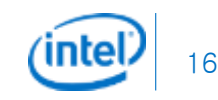

## USB camera Streaming

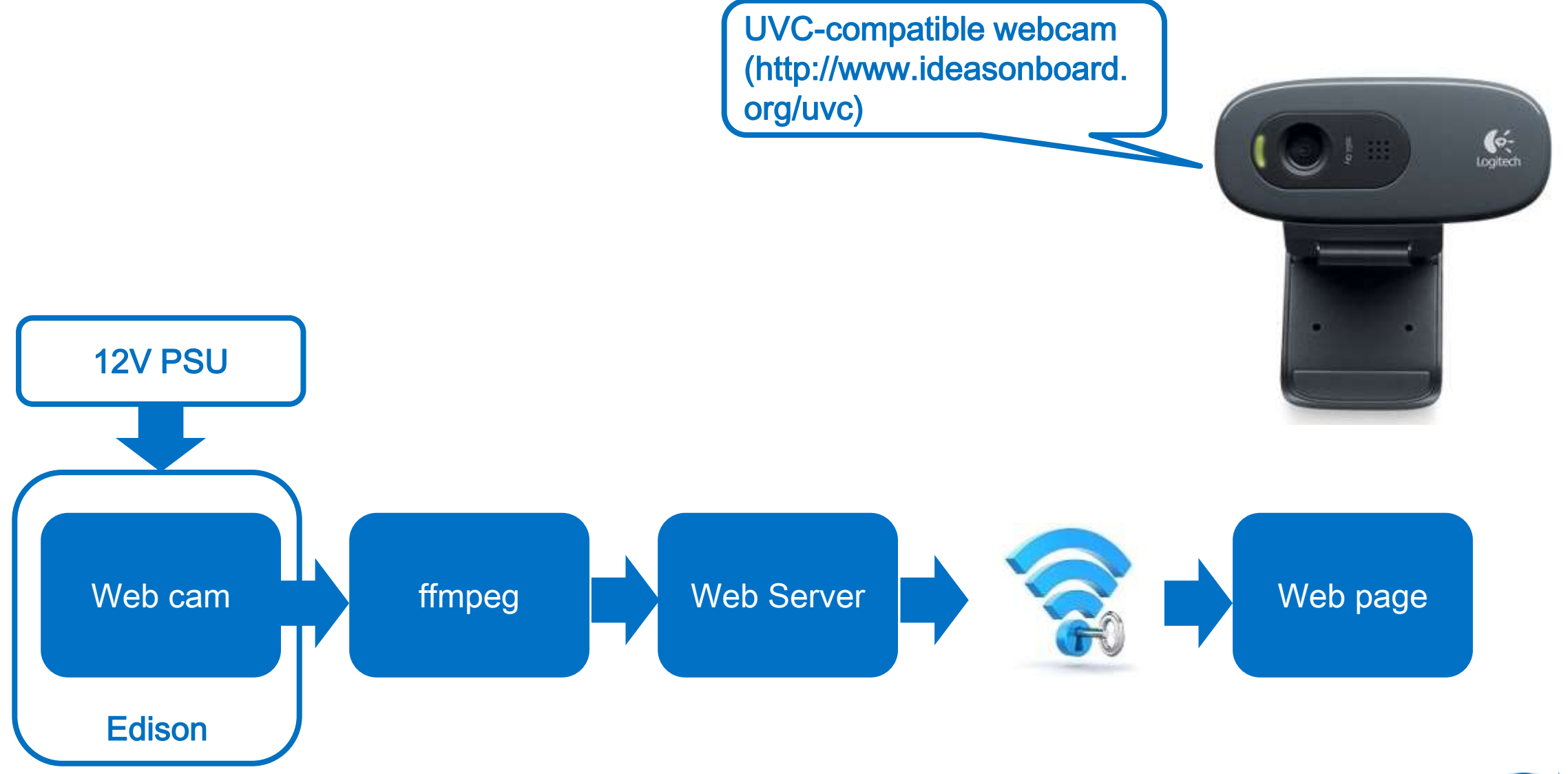

nte) 17

## USB camera Streaming

- **•** Edit base-feeds conf
	- Vi /etc/opkg/base-feeds.conf
	- Press 'i' to edit
	- **•** Enter
		- src/gz all http://repo.opkg.net/edison/repo/all
		- src/gz edison http://repo.opkg.net/edison/repo/edison
		- src/gz core2-32 <http://repo.opkg.net/edison/repo/core2-32>
	- **•** Press 'esc' key
	- Press ':'
	- **•** Press 'wg' and 'enter'
- Update and install
	- Opkg update
	- Opkg install git
	- git clone https://github.com/drejkim/edi-cam.git
- Check and install optional
	- $\bullet$  find /lib/modules/\* -name 'uvc'  $\rightarrow$  "/lib/modules/3.10.17-poky-edison+/kernel/drivers/media/usb/uvc"
	- No UVC module, install module with this command: opkg install kernel-module-uvcvideo

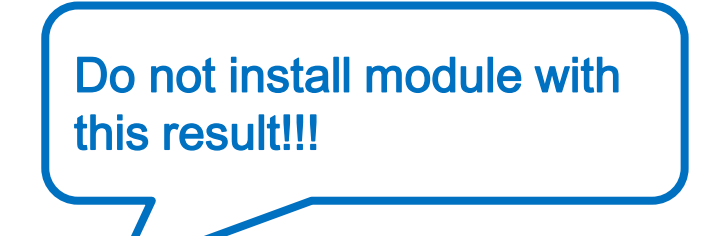

## USB camera Streaming

- Check USB CAM attached to Edison
	- $\bullet$  Is -I /dev/video0  $\rightarrow$  crw-rw---- 1 root video 81, 0 Dec 20 21:23 /dev/video0
- **•** Install
	- Cd /etc/opkg/edi-cam/bin
	- ./install\_ffmpeg.sh
	- cd /edi-cam/web/server
	- npm install
- Edit web page
	- vi /etc/opkg/edi-cam/web/client/index.htm
	- var wsUrl = 'ws://myedison.local:8084/';  $\rightarrow$  edit myedison to your Edison device name
- Run Server
	- Node /etc/opkg/edi-cam/web/server/server.js
- Connect web server
	- $\bullet$  Your web server page is http://myedison.local:8080 or http://192.168.0.xx.local:8080  $\rightarrow$  Edison's IP address

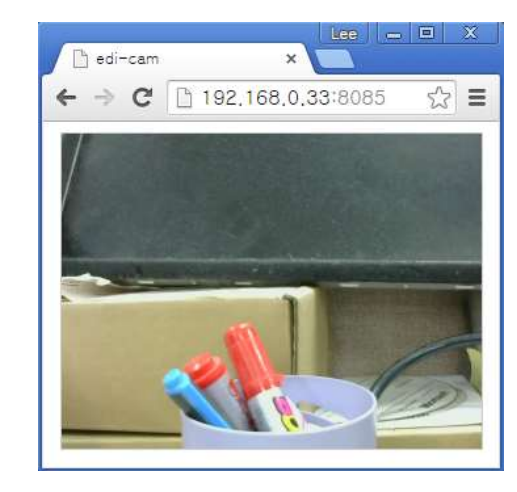

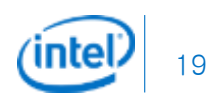

## WiFi Connection

- Connect WiFi from Arduino
	- Use basic Example from Arduino IDE "WiFiWebServer"
		- char ssid $[] = "yourNetwork";$  // your network SSID (name)
		- char pass[] = "secretPassword"; // your network password
		- $\bullet$  int keyIndex = 0;  $\prime$  // your network key Index number (needed only for WEP)
		- int status = WL\_IDLE\_STATUS;
		- $\bullet$  WiFiServer server(80);  $\rightarrow$  Fix to port 8080 to avoid conflict
	- $\bullet$  How to disable Edison's default web page  $\rightarrow$  local address:80
		- vi /usr/lib/edison\_config\_tools/edison-config-server.js
		- Make skip this line "//http.createServer(requestHandler).listen(80);"

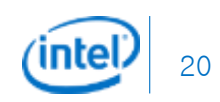

## Broadcasting Webpage

// the content of the HTTP response follows the header:

client.print("Click <a href=\"/H\">here</a> turn the LED on pin 9 on<br>"); client.print("Click <a href=\"/L\">here</a> turn the LED on pin 9 off<br>"); // The HTTP response ends with another blank line:

client.println();

// break out of the while loop:

break;

```
}
```
else { // if you got a newline, then clear currentLine: currentLine = "";}

```
}
```
}

}

```
else if (c != 'r') \{ // if you got anything else but a carriage return character,
 currentLine += c; // add it to the end of the currentLine
```
// Check to see if the client request was "GET /H" or "GET /L": if (currentLine.endsWith("GET /H")) { digitalWrite(9, HIGH); *// GET/H turns the LED on* 

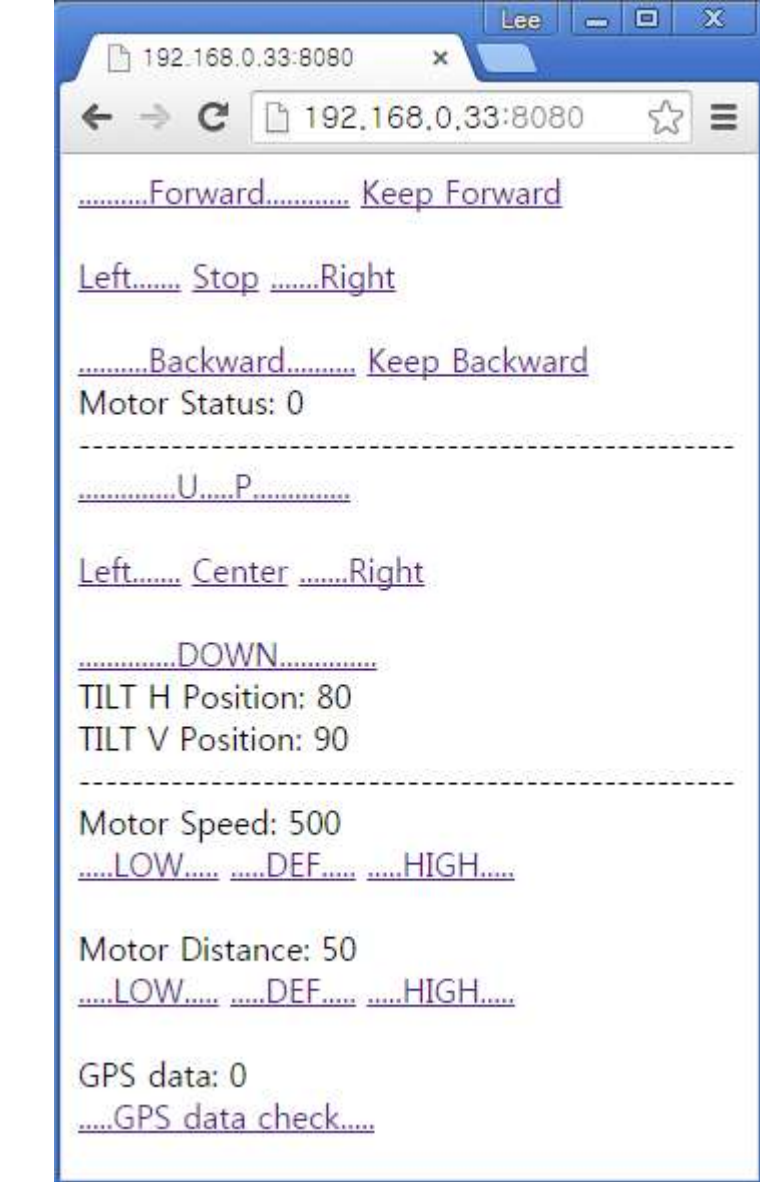

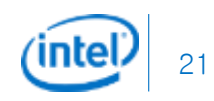

# Main battery monitoring with ADC

```
// with Voltage Divider (2x 10K resistor)
void setup()
{
}
void loop()
{
 printVolts();
}
void printVolts()
{
 int sensorValue = analogRead(A0); //read the A0 pin value
 float voltage = sensorValue *(5.00 / 1023.00) * 2; //convert the value to a true voltage.
 lcd.setCursor(0,0);
 lcd.print("voltage = ");
 lcd.print(voltage); //print the voltage to LCD
 lcd.print(" V");
}
```
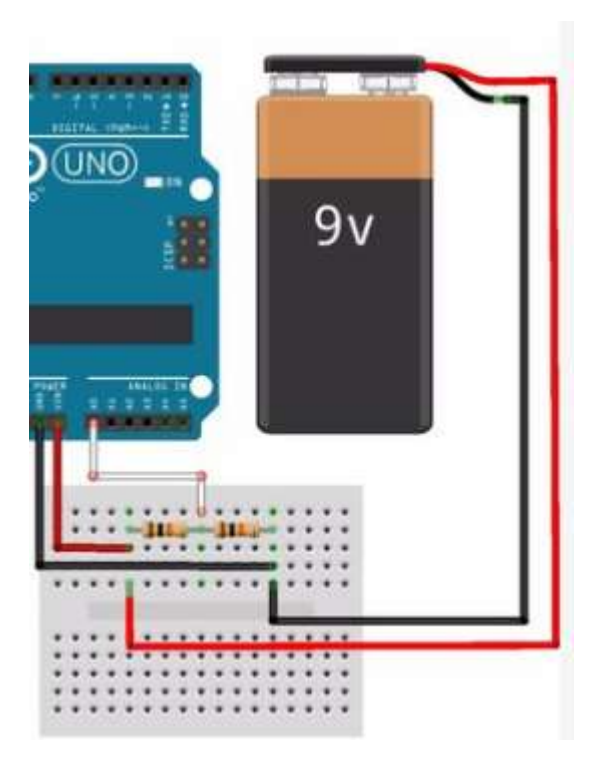

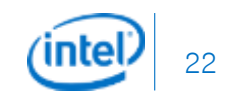

## Position reading from I2C Sensor

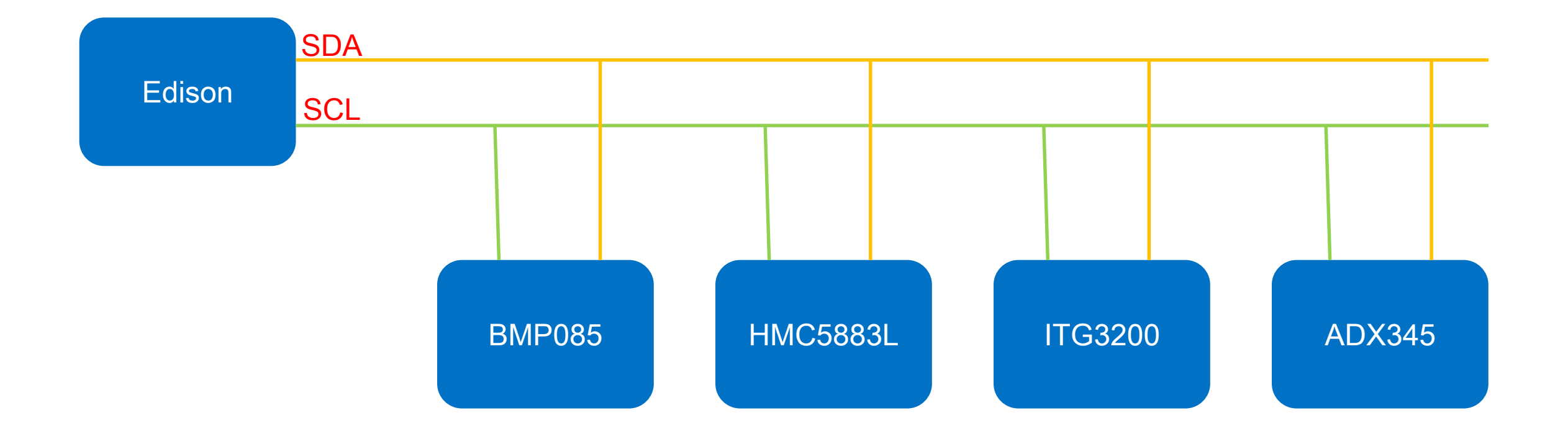

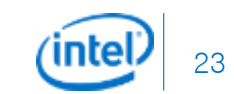

## Simple Serial LCD Control

- Serial type or data type?
	- #include <LiquidCrystal.h>
	- // initialize the library with the numbers of the interface pins
	- LiquidCrystal lcd(12, 11, 5, 4, 3, 2);
	- void setup() {
	- // set up the LCD's number of columns and rows:
	- lcd.begin(16, 2);
	- // Print a message to the LCD.
	- lcd.print("hello, world!");
	- $\bullet$  }
	- void loop() {
	- // set the cursor to column 0, line 1
	- // (note: line 1 is the second row, since counting begins with 0):
	- lcd.setCursor(0, 1);
	- // print the number of seconds since reset:
	- lcd.print(millis()/1000);
	- $\bullet$  }

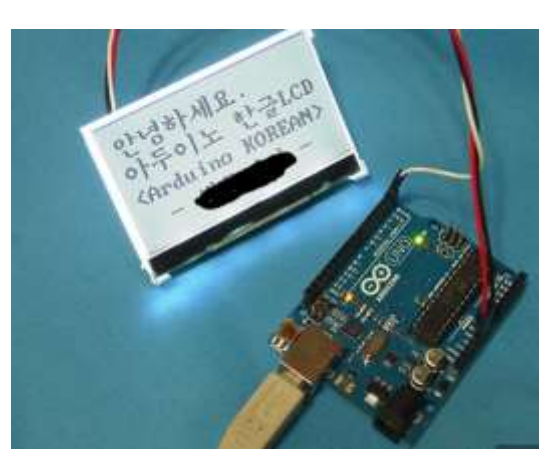

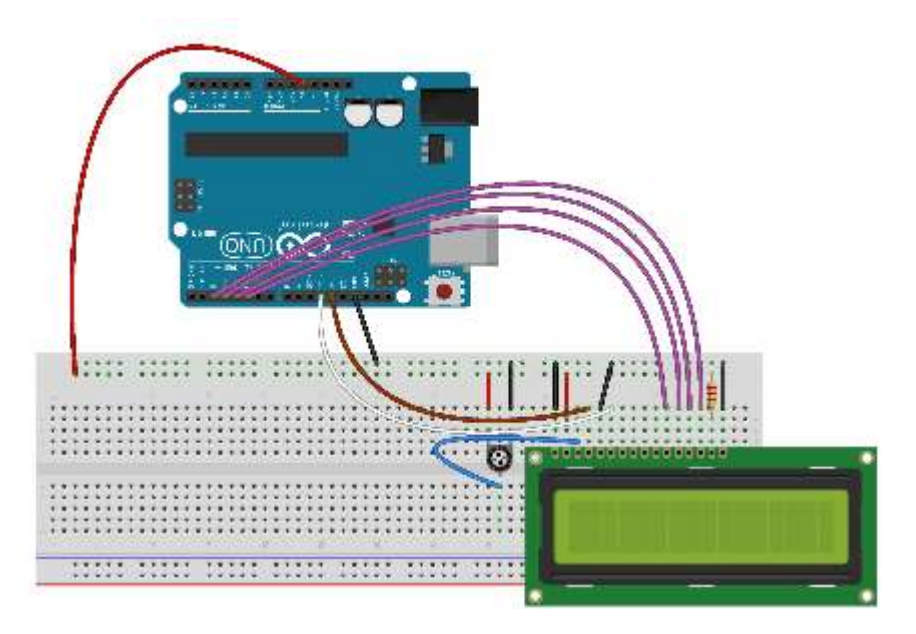

#### Reference

Intel Edison Download and documentation <http://www.intel.co.kr/content/www/kr/ko/do-it-yourself/downloads-and-documentation.html>

Intel Edison Project Gallery [https://communities.intel.com/community/makers/edison/project\\_gallery?\\_ga=1.180645666.484733669.1437738635](https://communities.intel.com/community/makers/edison/project_gallery?_ga=1.180645666.484733669.1437738635)

SparkFun learn <https://learn.sparkfun.com/>

Getting Started: <https://communities.intel.com/community/makers/edison/getting-started>

Software Downloads: <https://communities.intel.com/docs/DOC-23242>

Forums: <https://communities.intel.com/community/makers/edison/forums>

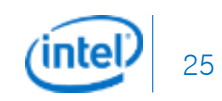

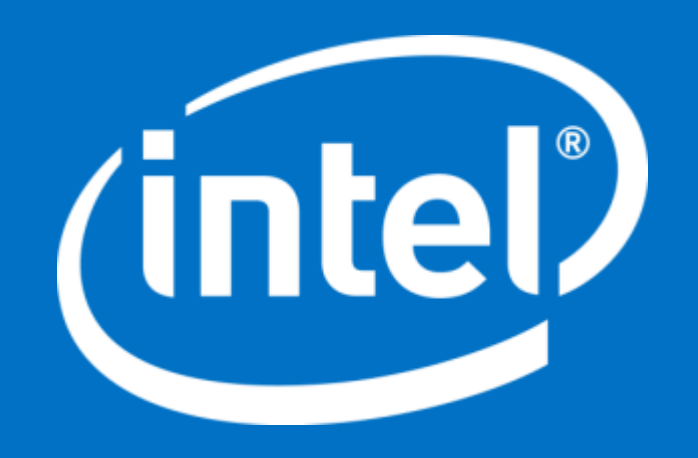

Intel Confidential — Do Not Forward

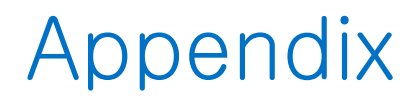

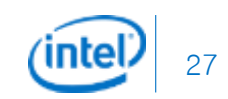

## Recovering Edison - Console

#### If Password Is Unknown

- Copy all of the latest images to Edison volume in computer.
- Open PuTTY.
- Reboot Edison leaving the serial connection opened, once you start to see the boot up message hit any key to stop autoboot.

\*\*\*\*\*\*\* PSH loader \*\*\*\*\*\*\* PCM page cache size =  $192$  KB Cache Constraint =  $0$  Pages Arming IPC driver .. Adding page store pool .. PagestoreAddr(IMR Start Address) = 0x04899000 pageStoreSize(IMR Size)  $= 0x00080000$ 

\*\*\* Ready to receive application \*\*\*

microkernel built 23:15:13 Apr 24 2014

U-Boot 2014.04 (Sep 08 2014 - 14:09:10)

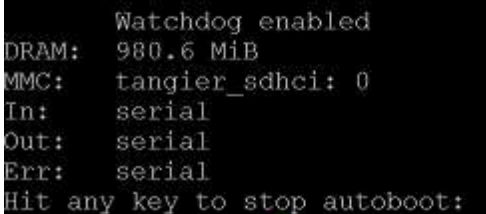

■ Type in "do run\_ota"

Hit any key to stop autoboot: boot > run do ota<mark>l</mark>

 After finishing upgrading, you need to set up Wi-Fi configuration again.

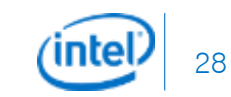

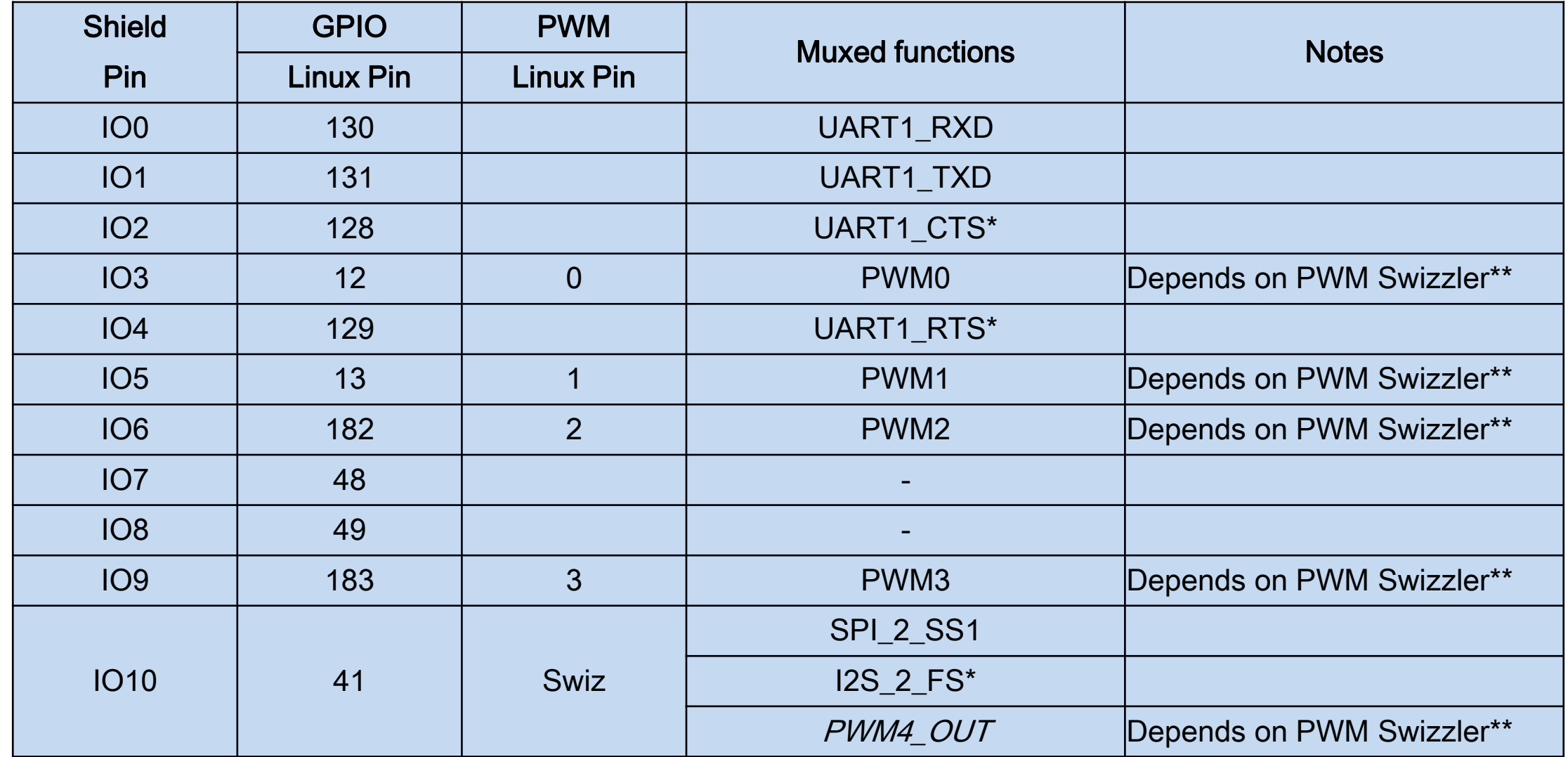

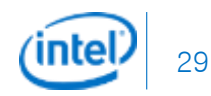

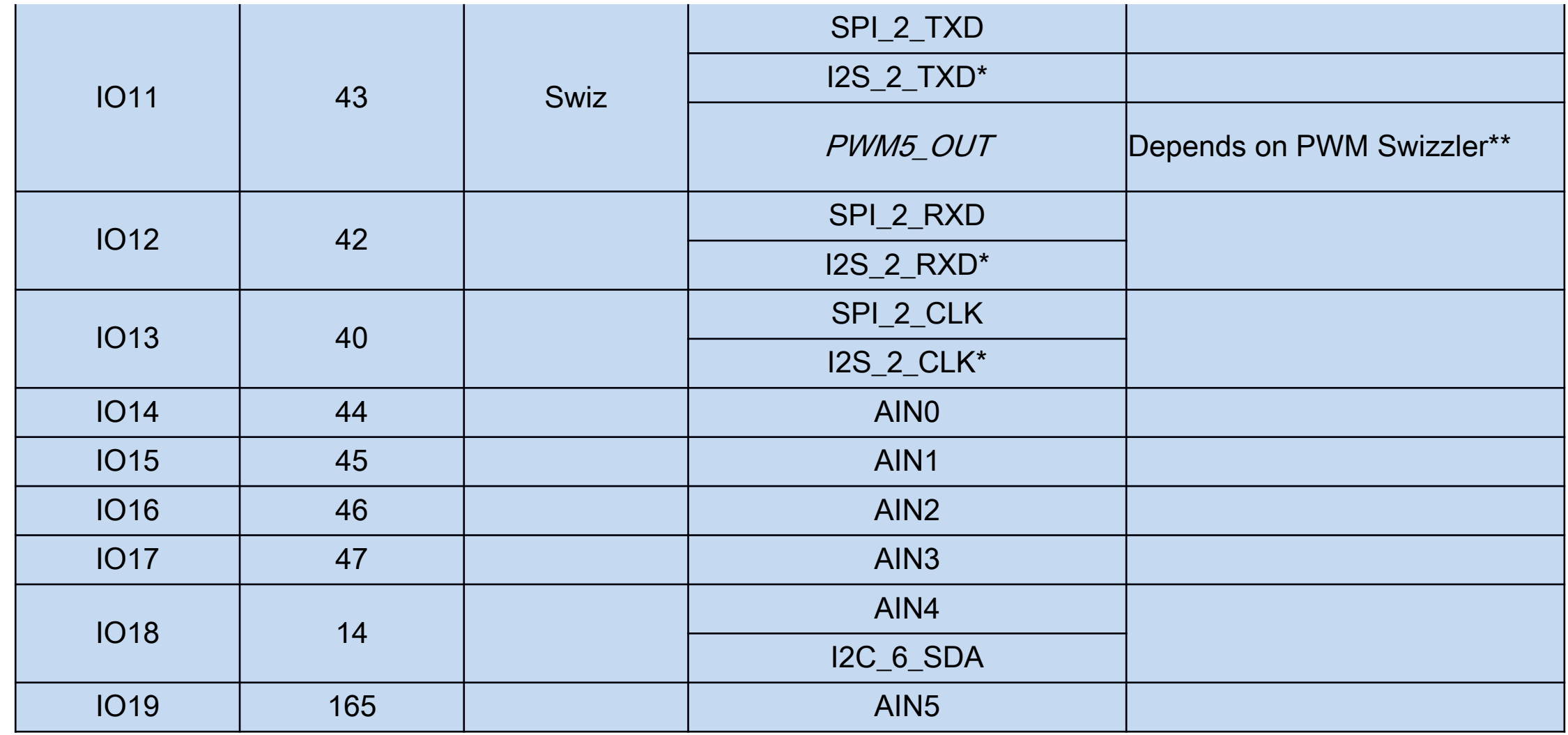

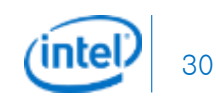

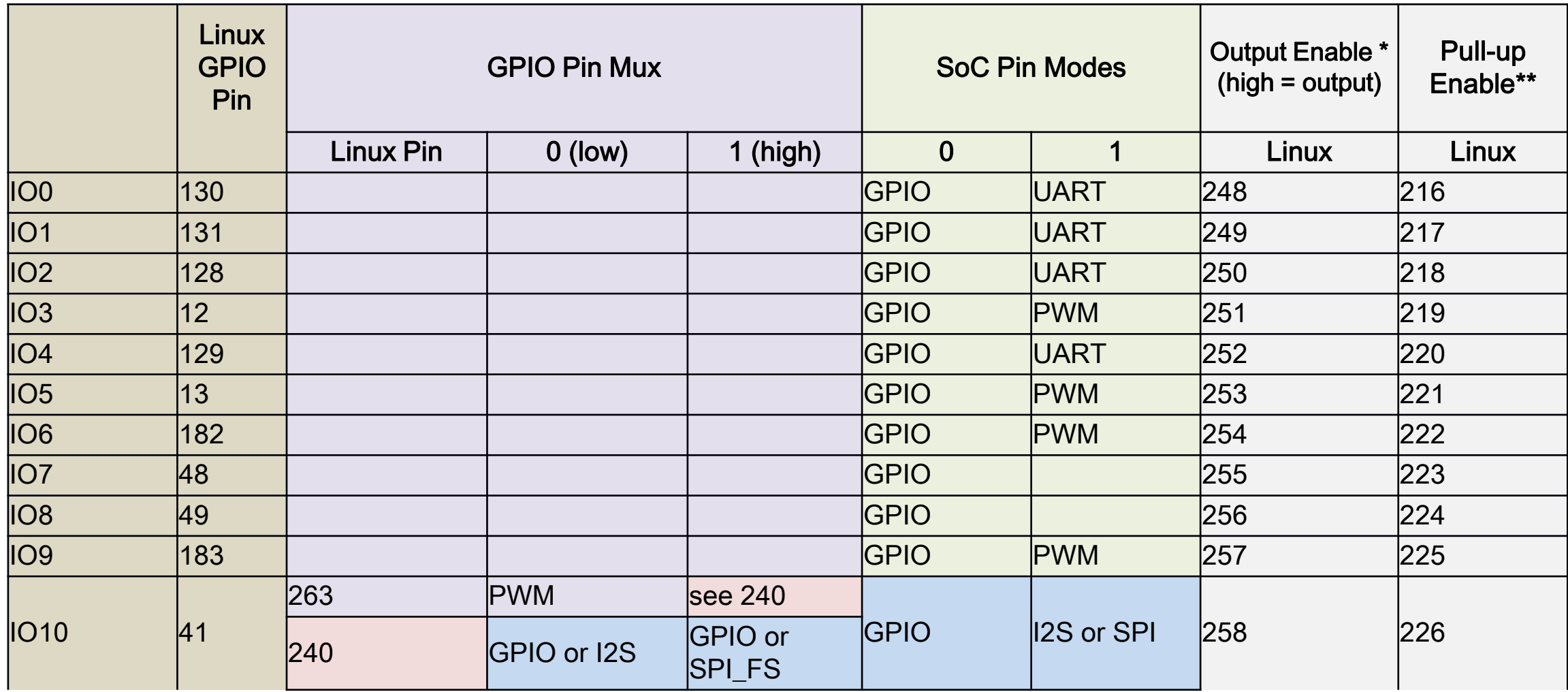

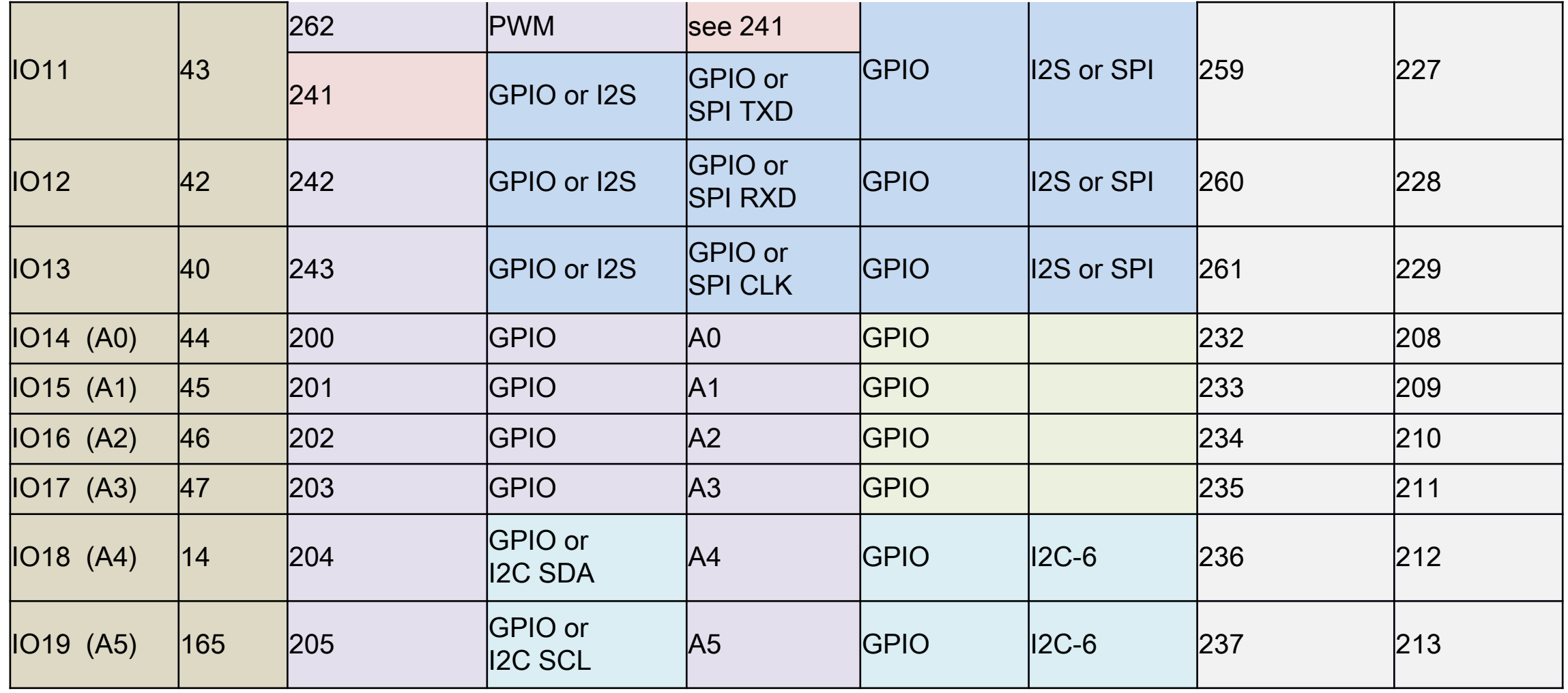

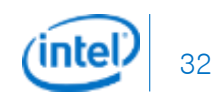

#### GPIO allocation and shield pin control

- I dentify the Arduino shield pin number of the pin you wish to use, in the range  $100 1019$ .
- I dentify the functions available for the given pin, and select the function you wish to use.
	- Typical functions are GPIO, PWM, UART, I2C, SPI, ADC.
	- $\checkmark$  Only some functions are available on each pin.
- Determine which GPIO signals, if any, need to be configured to select the correct pin muxing option for the selected function. Some pins only have a single function, or do not require mux control.
- Determine which GPIO signals, if any, need to be configured to select the buffer direction for input or output, and determine the direction that is required.
- Determine which GPIO signals, if any, need to be configured to select the pull-up resistor control, and whether the pull-up resistor should be enabled or disabled. Generally, for most pin functions, the pull-up resistors should typically be disabled. For GPIO input functions, the pull-up resistor may optionally be enabled or disabled according to the needs of the user.
- Export the above GPIO numbers for access in the Linux user-space environment (i.e. from the command shell).
- Configure the above GPIO numbers for output.
- Assert the TRI\_STATE\_ALL signal to disconnect the shield pins.
- Set the above GPIO numbers to assert their output logic levels as high or low.
- Set the SoC GPIO pin mode for the required functionality.
- De-assert the TRI\_STATE\_ALL signal to reconnect the shield pins

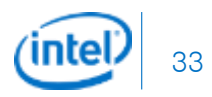

#### Configuring IO6 as a PWM output

- The shield number is IO6 and the GPIO number is 182.
- The function required is PWM. Other function on the pins is GPIO.
- SoC pin mode must be set to 'mode1' to select PWM.
- GPIO254 must be set to 1 to enable the output direction for IO6.
- GPIO222 must be set as a high-impedance input to disable the external pull-up resistor for IO6.
- The TRI\_STATE\_ALL signal is controlled by GPIO 214.
	- $\checkmark$  edison# echo 254 > /sys/class/gpio/export
	- $\checkmark$  edison# echo 222 > /sys/class/gpio/export
	- $\checkmark$  edison# echo 214 > /sys/class/gpio/export
	- $\checkmark$  edison# echo low  $>$  /sys/class/gpio/gpio214/direction
	- $\checkmark$  edison# echo high  $>$  /sys/class/gpio/gpio254/direction
	- $\checkmark$  edison# echo in > /sys/class/gpio/gpio222/direction
	- $\checkmark$  edison# echo mode1 > /sys/kernel/debug/gpio\_debug/gpio182/current\_pinmux
	- $\checkmark$  edicon# echo high  $>$  /sys/class/gpio/gpio214/direction

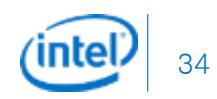

#### Configuring IO6 as a PWM output

- Now, it should be possible to use IO6 as a PWM output. For example:
	- $\checkmark$  edison# echo 2 > /sys/class/pwm/pwmchip0/export
	- $\checkmark$  edison# echo 2000000 > /sys/class/pwm/pwmchip0/pwm2/duty\_cycle
	- $\checkmark$  edison# echo 1 > /sys/class/pwm/pwmchip0/pwm2/enable

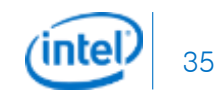